After log in, the faculty main page is the initial page viewed. The default listing is the Courses tab in the most current semester (term) loaded into eLumen from Banner. Notice the main page lists the department, what role you have (faculty), and the viewed semester. By default, the most current semester is listed, but you can always use the pull-down menu to change semesters and view previously taught courses.

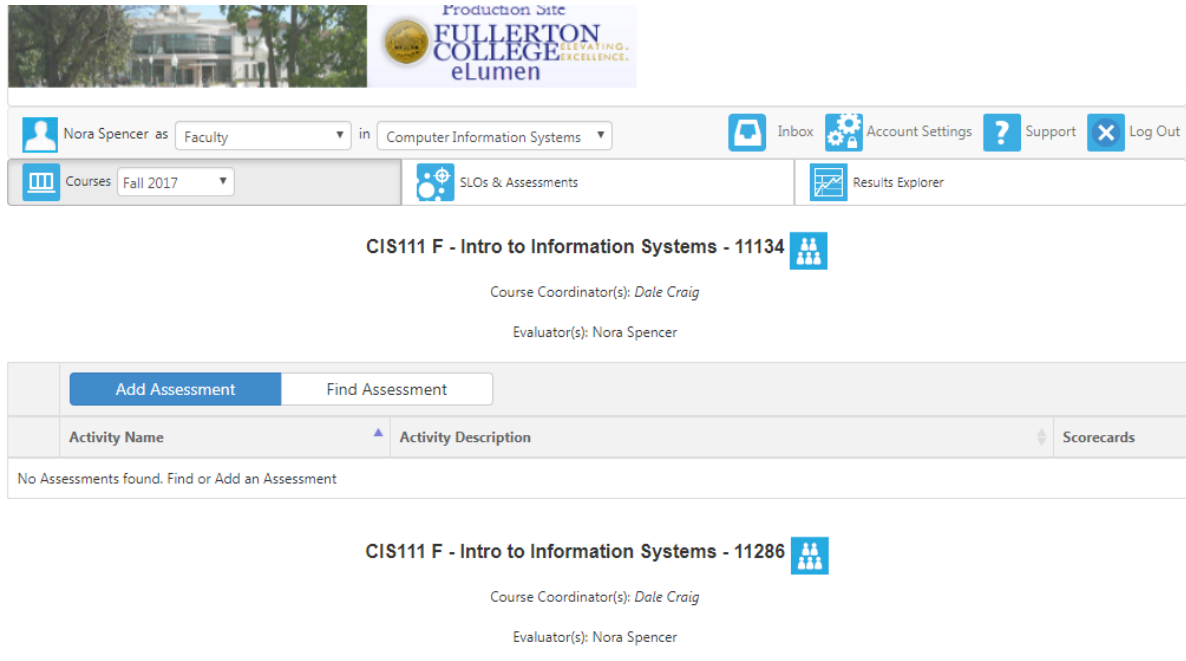

Be aware that the main page is not static. It has a different appearance if you have added assessments and already added assessment scores, the page might look something like this:

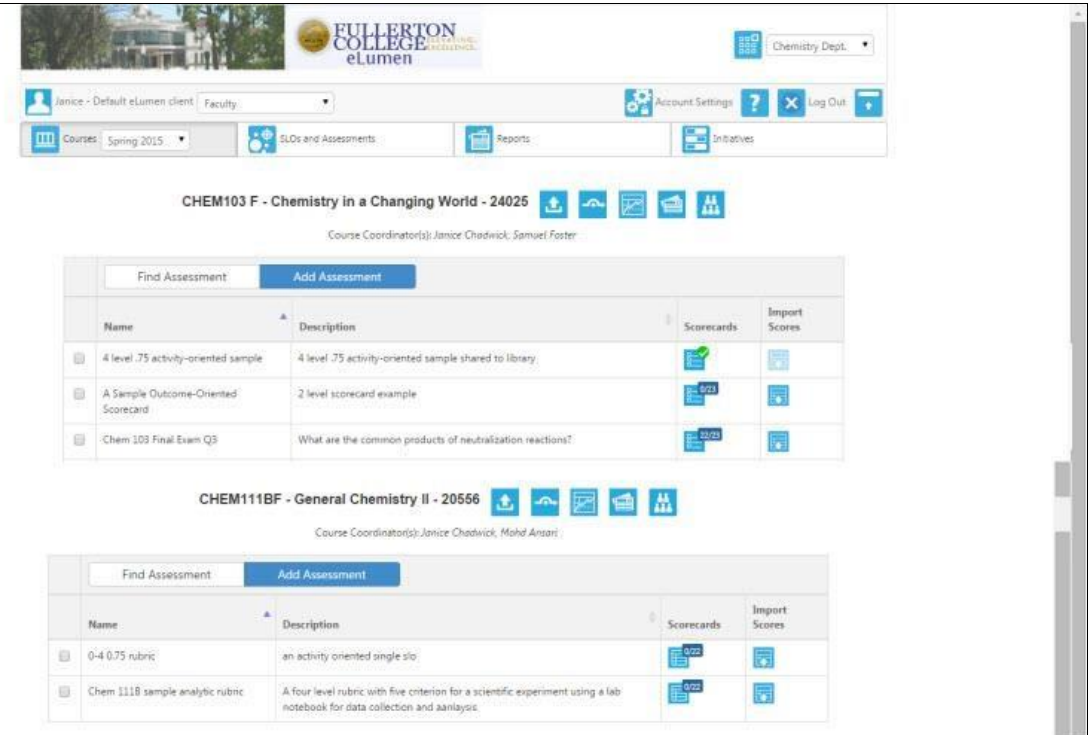

A semester is named term in eLumen. The default semester is the current semester, but you can always to an earlier semester to complete work. Change the semester by using the pull-down menu in the Courses tab to the upper left.

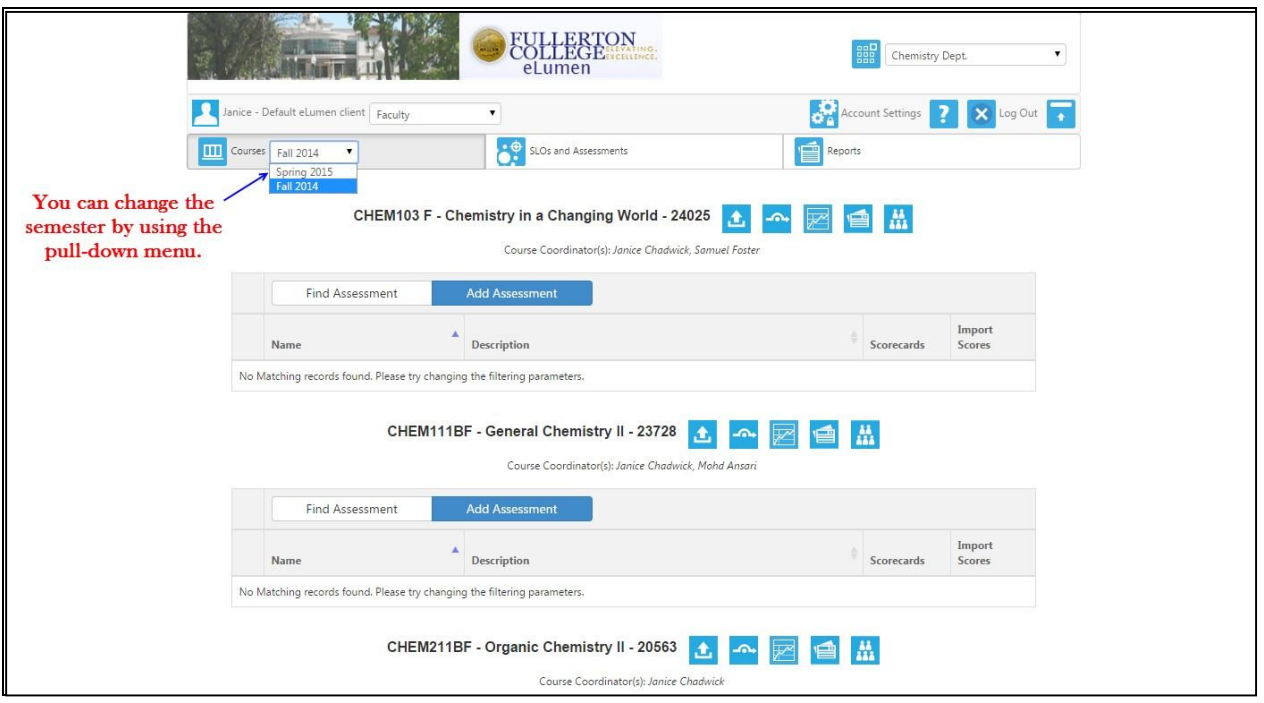

There are three tabs useful to you now for selection: Courses, SLOs and Assessments, and Results Explorer. The default is the Courses tab and the active tab is shaded light blue. On the default Courses tab, you can change the semester by using the pull-down menu. You can see below there is a course section the faculty member is teaching. Assessments that have been are shown here. Assessments that have been created by you or distributed to you appear here as well. You can think of this as a faculty member's own personal library for assessment.

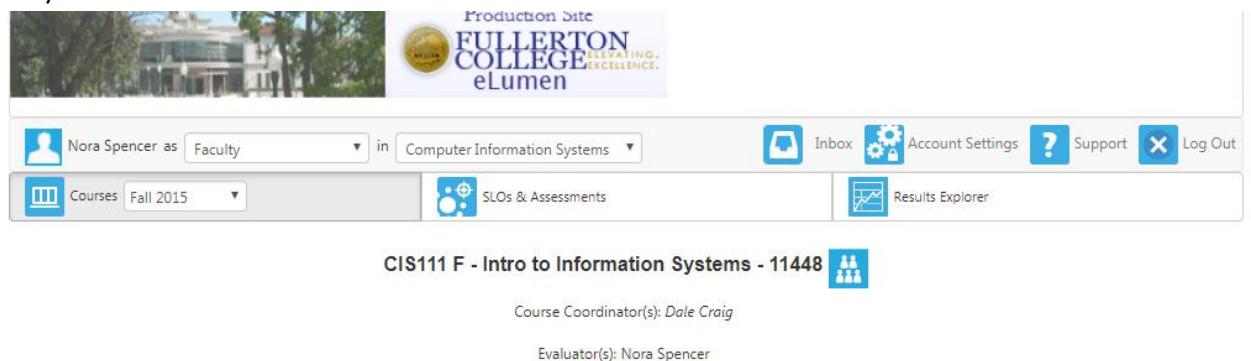

SLO and Assessments tab lists all the current SLOs for your courses and contains a library of assessments shared by you or available to you by others to use. The Results Explorer tab is where you can find Available Reports, two reports:

SLO by Term - Provides student counts for mastery levels (exceeds, meets, or does not meet expectation, successful/unsuccessful etc. and scores for the SLOs

Faculty SLO by Course - Provides student counts or per student scores for mastery levels and scale scores for the SLOs. No one can view this report but the faculty member of record or someone assigned to input scores for a particular course section. The input of scores by someone other than the faculty of record is at the discretion of a faculty coordinator. If you have questions about assigning someone to input scores for a faculty member of record (aka evaluator in eLumen terminology), please discuss this with your SLOA Division Representative.

Icons

After the title of each course, there is an icon.

**Class Roster** The last icon **in its induces** is the class roster. For instructional entities, a class roster is available for the course. The class roster is loaded from Banner and the roster may change during the semester. The roster is loaded at the beginning of the term, after census, and after the twelfth week (drop deadline) of classes. For security purposes stipulated by law and enforced throughout the district for third party vendors, the roster includes only the last name and first initial and an encrypted student ID. If you have more than one person with the same last name and first initial, please keep track of them if more than one assessment is scored during the semester.

The logout button should be used when logging out. Data could be lost if the logout button is not used, so please do not simply close the browser. When leaving eLumen, please use the Log Out button and then close the browser. eLumen provides online help that may be used as a quick reference for the area or task attempted.

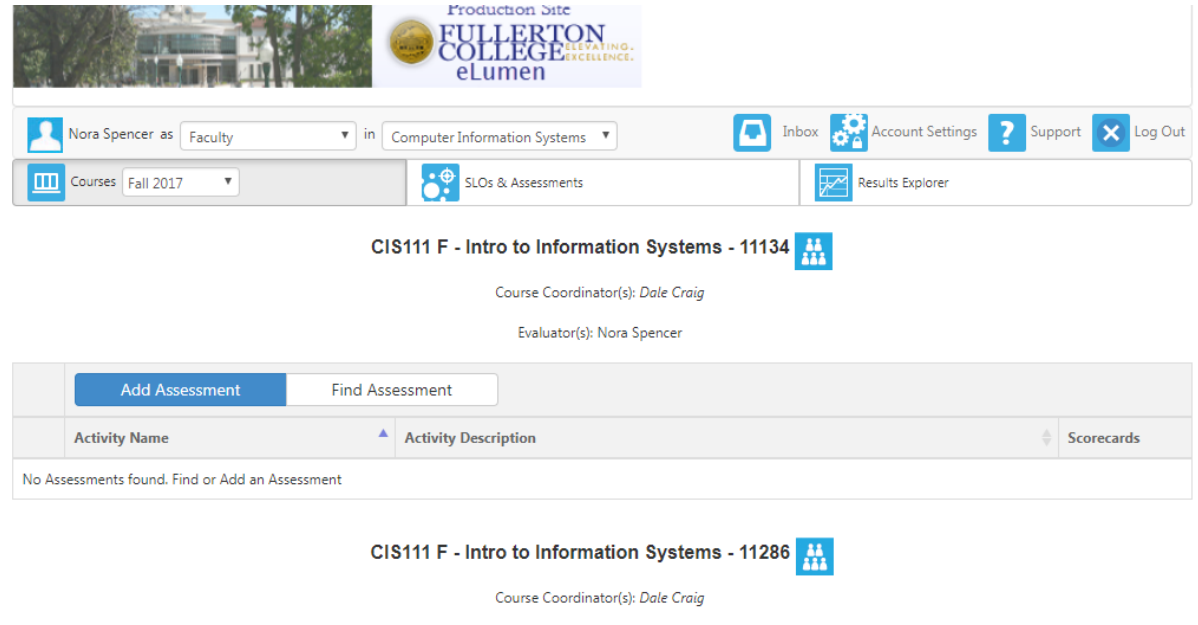

For further instructions and "how-to" videos, check the Fullerton College SLO website at slo.fullcoll.edu and

Evaluator(s): Nora Spencer

click on the eLumen Instruction Page. Also click on the **formal formal provided by eLumen.** If you need further assistance, check with Staff Development for workshops, check with your SLO Committee Division Represenative. Please feel free to contact SLO Coordinator whose email address and phone number is on the [slo website.](http://slo.fullcoll.edu/)